# Uploading/Managing Artifacts

**pd-help.frontlineeducation.com**[/hc/en-us/articles/115004310148-Uploading-Managing-Artifacts](https://pd-help.frontlineeducation.com/hc/en-us/articles/115004310148-Uploading-Managing-Artifacts?)

*[The navigation steps included in this article contain directions for both the legacy system and the](https://pd-help.frontlineeducation.com/hc/en-us/articles/115012274387-Insights-Platform-vs-Legacy-for-Eval-Users) Insights Platform. Follow the path specific to your application.*

Users with the proper district configurations can update Evaluation Artifacts at any time during an evaluation cycle. Please review the following steps to determine your artifact setup.

Legacy: My Info > My Evaluations Platform: My Info > My Evaluations

For starters, access the Artifacts page and click **Upload** in the top left corner of the page.

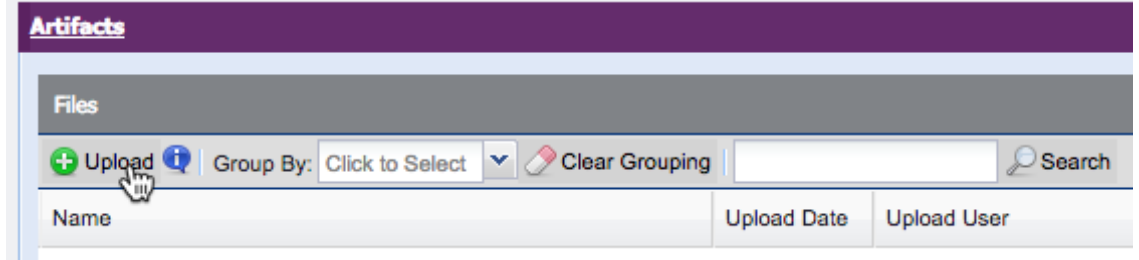

#### **Name/Description**

A pop-up box will appear. Enter an artifact name and provide an optional description for the upload file.

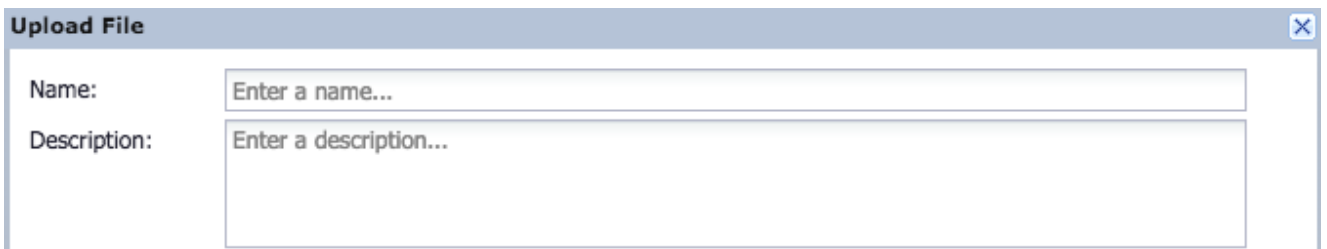

## **Types**

Next, click the dropdown and choose an Artifact Type.

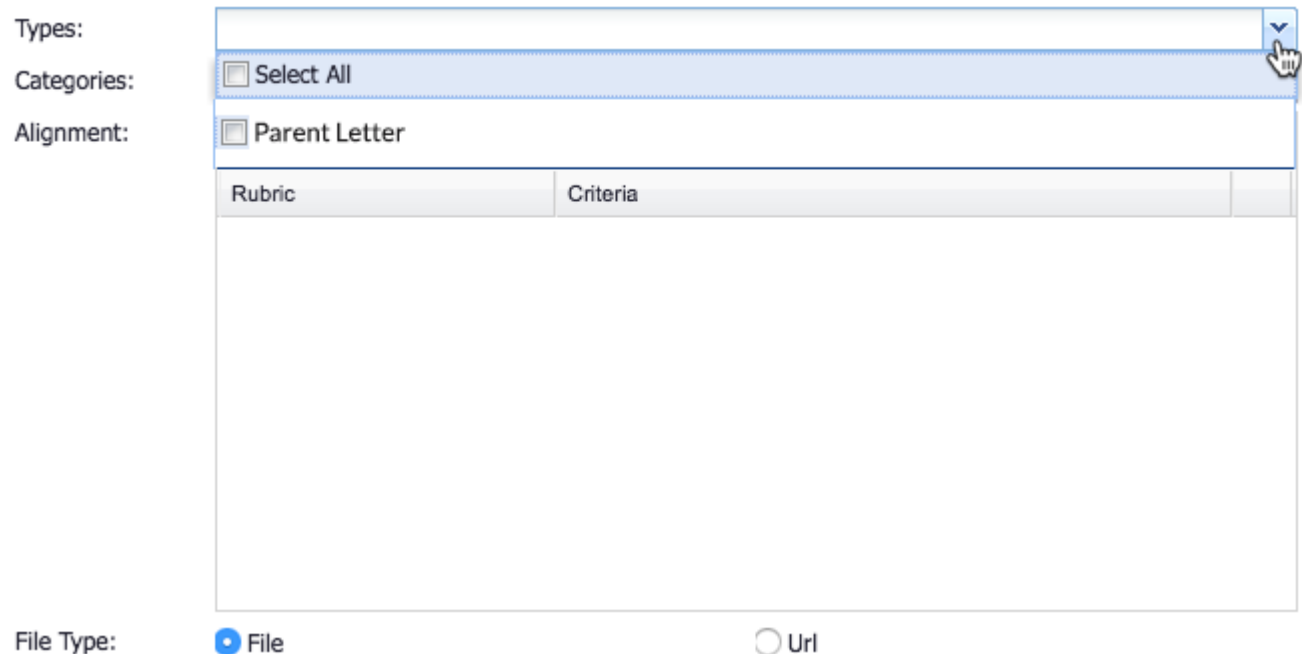

### **Categories**

In the "Categories" section, determine the desired Artifact Category and select it from the dropdown.

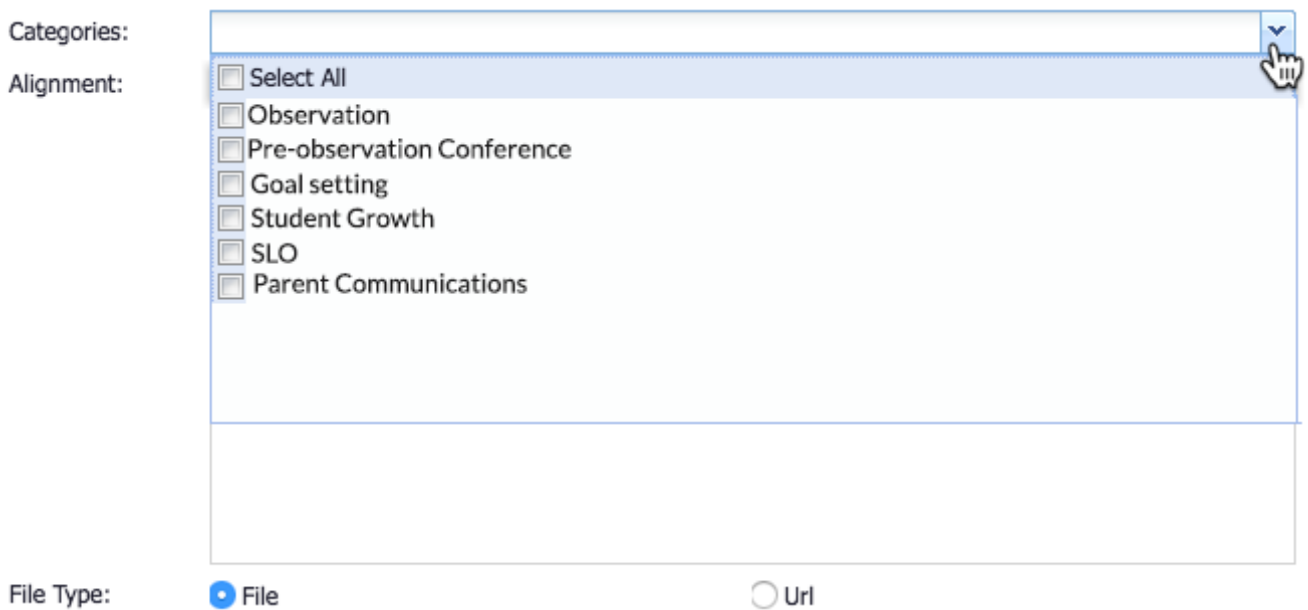

#### **Alignment**

Locate the dropdowns in the "Alignment" section and choose both a Rubric and Criteria option.

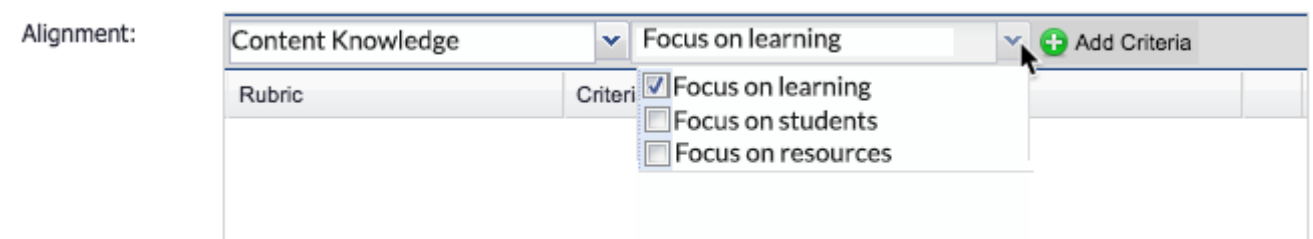

Then, click **Add Criteria** to include these with your upload.

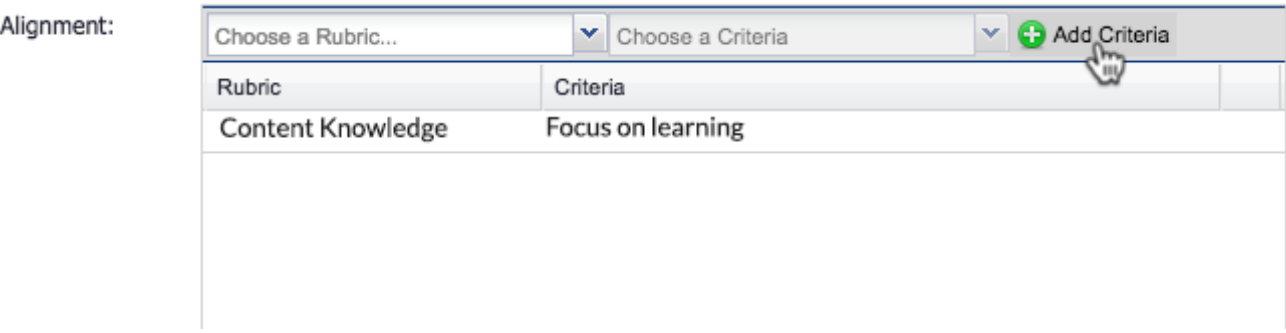

Once you are finished, repeat the Alignment steps, as needed, to align the artifact to multiple rubrics.

#### **File Type/File Upload**

Click the radio button to select either a "File" or "URL" type and click the blue **upload arrow** to upload the necessary file (provided you chose the "File" type).

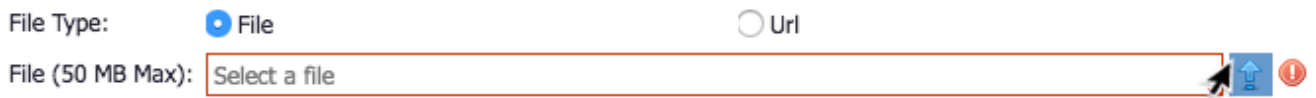

An Open file box will appear. Select your file and click **Open**.

(Take note, the system limits a file to a 50 MB maximum.)

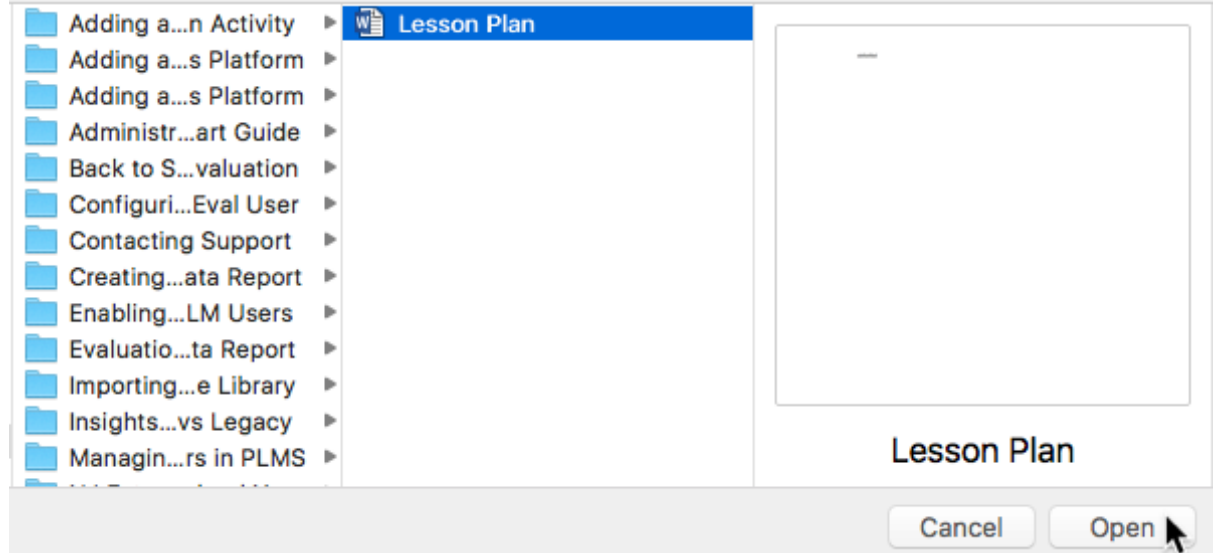

Return to the Upload File setup, choose whether to notify an administrator, and click **Save** once are finished.

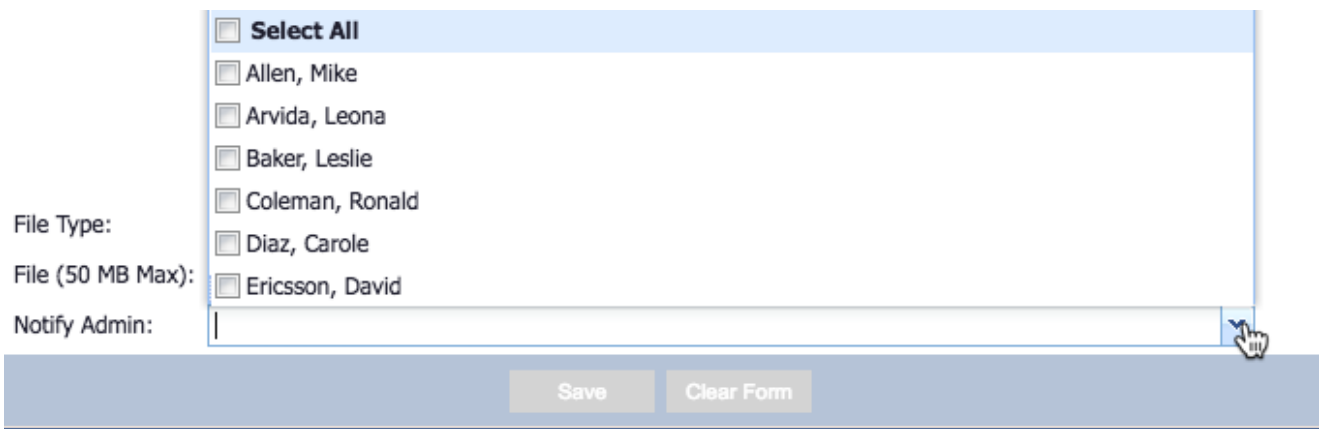

The Artifact will appear in the list and reflect your selected details.

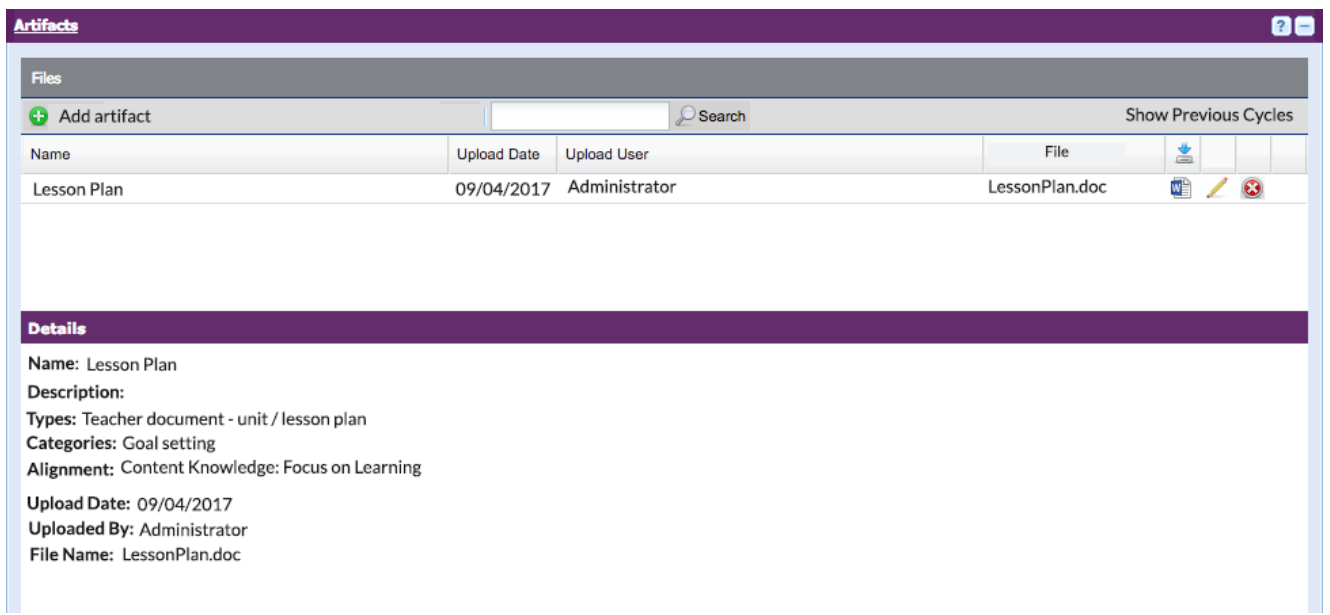

If any additional changes are required, click the **pencil** icon to the right of the artifact name.

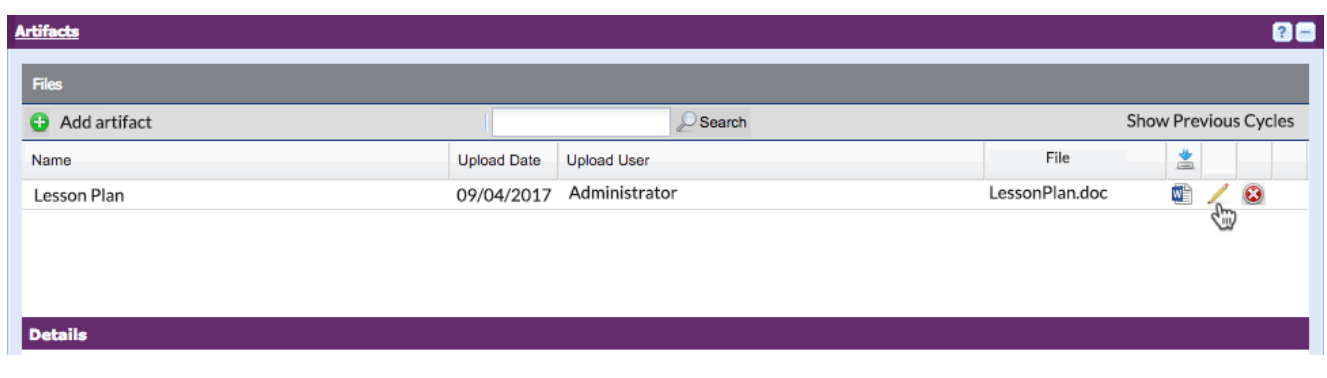

## © Copyright 2019 Frontline Education